# **Kurs-Evaluation mit dem Evaluationsportal**

Wir möchten Ihnen zeigen, wie Sie in wenigen Schritten Ihre Lehrveranstaltungen mit Hilfe des Evaluationsportals beurteilen lassen können.

### **Lehrveranstaltungen für die Kurs-Evaluation**

In jedem Semester werden die aktuellen Lehrveranstaltungsdaten in das Evaluationsportal übertragen. Dies geschieht zentral gesteuert oder wird durch die Fachbereiche bzw. Studiengänge durchgeführt. Für jede Lehrveranstaltung steht mit Beginn des Evaluationszeitraumes im Lehrenden-Bereich eine Auswahl von Fragebögen zur Verfügung.

### **Anmeldung im Lehrenden-Bereich des Evaluationsportals**

Sie melden sich im [Lehrenden-Bereich](https://eva-careerservice.uni-potsdam.de/evaluation/signin/lecturer.html) mit Ihrem Hochschul-Benutzer-Account an. Voraussetzung hierfür ist, dass Sie (1) einen Benutzer-Account besitzen und (2) auf dem Evaluationsportal als Lehrender bekannt sind. Besitzen Sie keinen Benutzer-Account, weil Sie bspw. externer Lehrbeauftragter sind, so besteht die Möglichkeit, sich als externer Lehrender verzeichnen zu lassen. Bitte sprechen Sie dazu die verantwortlichen Administratoren an.

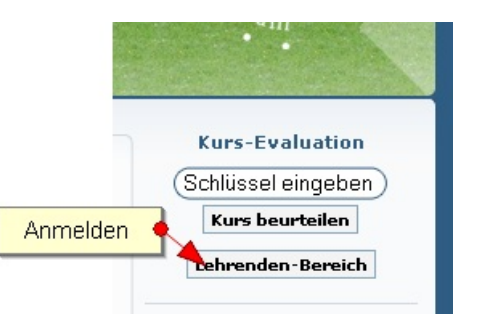

### **Meine Anmeldung funktioniert nicht**

Dafür kommen zwei mögliche Ursachen in Frage:

- 1. **falscher Benutzername bzw. Passwort des Hochschul-Accounts**: In diesem Falle erhalten Sie die Meldung, dass die Anmeldung fehl geschlagen ist. Bitte überprüfen Sie Ihre Eingaben. Stellen Sie auch sicher, dass Sie Ihren Benutzernamen verwenden und nicht etwa Ihre E-Mail-Adresse.
- 2. **nicht als Lehrender verzeichnet**:

In diesem Falle erhalten Sie die Meldung, dass Sie nicht als Lehrender bekannt sind. Die Ursache ist, dass im Evaluationsportal keine Lehrenden-Daten für Ihre Person vorhanden sind. Dies liegt zumeist daran, dass die Daten nicht importiert wurden. Sprechen Sie mit den entsprechenden Verantwortlichen.

### **Meine Lehrveranstaltungen im Evaluationsportal**

Lehrveranstaltungen heißen auf dem Evaluationsportal "Kurse". Beides meint dasselbe. Nach der Anmeldung i[mLehrenden-Bereich](https://eva-careerservice.uni-potsdam.de/evaluation/signin/lecturer.html) sehen Sie eine Tabelle mit den Kursen, die für Sie im aktuellen Semester vorhanden sind. Sie können zwischen den Semestern wechseln, indem Sie oben rechts das entsprechende Semester auswählen.

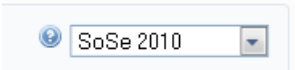

Sofern Lehrveranstaltungen in der Übersicht fehlen, empfiehlt es sich, diese zentral nachtragen zu lassen, so dass sie mit einem automatischen Update importiert werden. Lehrenden steht es jedoch auch frei, fehlende Kurse direkt im Lehrenden-Bereich des Evaluationsportals hinzuzufügen.

### **Durchführung der Kurs-Evaluation**

Es empfiehlt sich, die Kurs-Evaluation in der zweiten Hälfte des Semesters durchzuführen. Lehrende und Studierende werden i.d.R. mittels der Mitarbeiter- bzw. Studierenden-List über den Starttermin der Kurs-Evaluation im jeweiligen Semester informiert.

Im [Lehrenden-Bereich](https://eva-careerservice.uni-potsdam.de/evaluation/signin/lecturer.html) haben Sie eine Übersicht über Ihre Lehrveranstaltungen/Kurse. In den Spaltenköpfen der Kurs-Tabelle finden Sie blaue Fragezeichen. Hier erhalten Sie Hinweise dazu, was sich hinter den Informationen in der Kurs-Tabelle verbirgt.

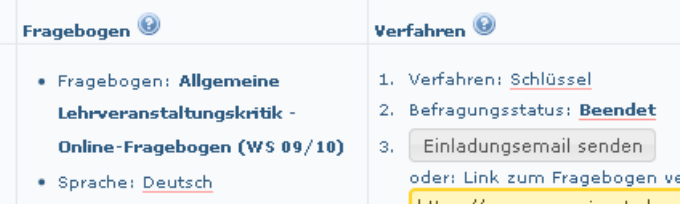

Ihre Lehrveranstaltungen haben einen Typ (z.B. Übung), einen Titel (z.B. Mathematik I) und ggf. eine Zusatz-Bezeichnung (z.B. Gruppe 2). **Durch Klicken mit der Maus**, können Sie ggf. auch diese Angaben an der Stelle ändern bzw. präzisieren, wo sie stehen.

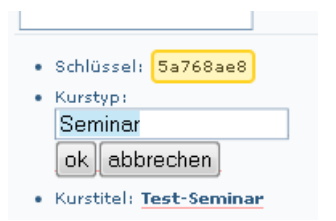

ł

### **Auswahl und Ansicht eines Fragebogens für die Kurs-Evaluation**

In Zusammenarbeit mit den Fachbereichen bzw. Studiengängen werden einer oder mehrere Fragebögen zur Kursbewertung entsprechend verschiedener Lehrkontexte zur Verfügung gestellt. Bitte wählen Sie den für Sie passenden Fragebogen aus. Klicken Sie hierfür auf den Auswahl-Text und wählen Sie einen Fragebogen aus der Liste.

Im Anschluss an Ihre Wahl können Sie sich den Fragebogen mit Hilfe derVorschau-Funktion (Lupen-Symbol in der Spalte Fragebogen) auch vorab anschauen .

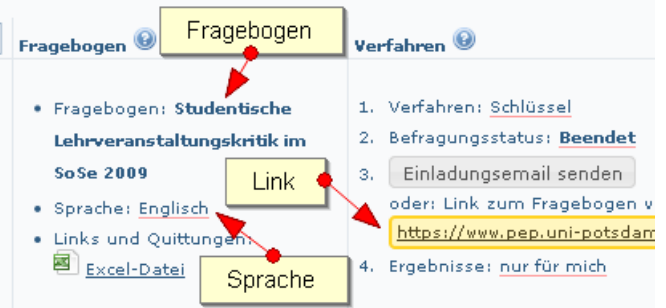

#### **Papier-Fragebögen bestellen**

Haben Sie einen Papier-Fragebogen ausgewählt, so können Sie als nächstes auf "Papierfragebögen bestellen" klicken und die gewünschte Anzahl zentral bestellen. Die Fragebögen werden Ihnen so schnell wie möglich zugesandt.

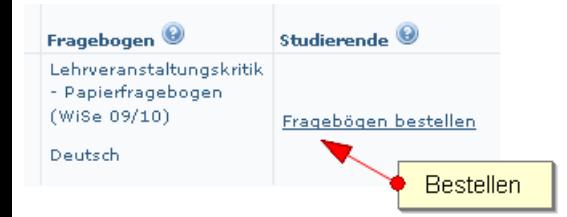

### **Online-Fragebögen, Studierende per E-Mail kontaktieren und zur Kurs-Evaluation einladen**

Haben Sie sich für die Online-Variante entschieden, so können Sie Ihre Studierenden per E-Mail einladen oder ihnen den markierten Link zum Fragebogen anders zukommen lassen.

Sie haben die Möglichkeit, Ihren Studierenden einen Fragebogen-Link gleich aus dem Evaluationsportal heraus per E-Mail zuzusenden. Kopieren Sie die E-Mail-Adressen der Studierenden einfach in das Empfängerfeld. Der Absendername, der Betreff und die Nachricht sind voreingestellt, können aber von Ihnen geändert werden. Für den Link zum Fragebogen und andere feste Bezeichnungen verwenden Sie einfach die aufgeführten Platzhalter. Diese werden beim Versenden der E-Mails automatisch durch die entsprechenden Inhalte ersetzt.

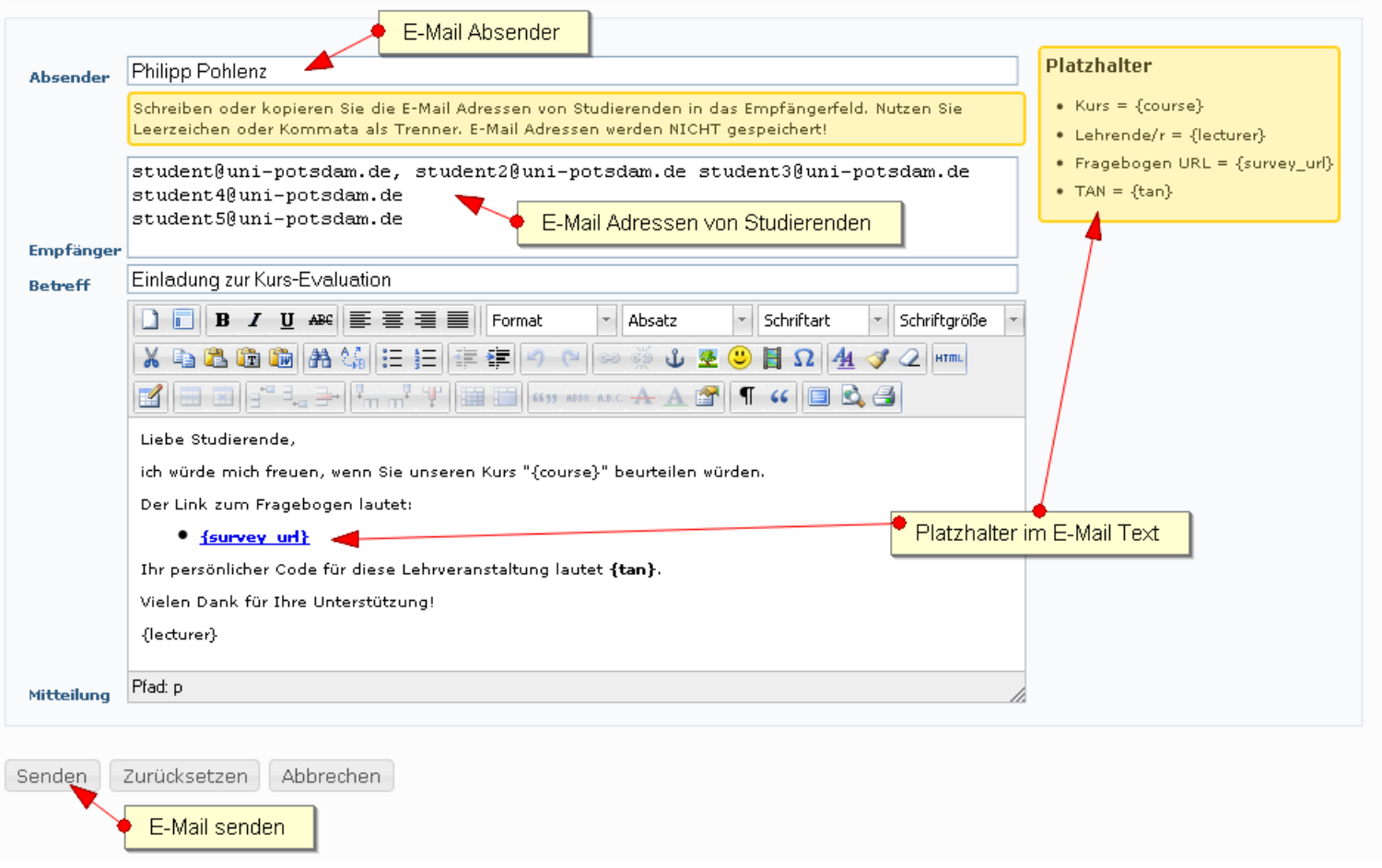

Sollten sich syntaktisch falsche E-Mail-Adressen im Empfängerfeld befinden, so werden Sie nach dem Drücken auf "Senden" darüber informiert. Der E-Mail-Dialog wird dann erneut nur mit den fehlerhaften E-Mail-Adressen geöffnet. Die anderen E-Mails wurden in diesem Falle bereits versendet.

#### **Sie finden die Online-Variante interessant, haben aber methodische Zweifel?**

Dann gehen Sie auf Nummer sicher und versenden Sie nur einmalig gültige Links an Ihre Studierenden. Studierende, die Sie aus dem Evaluationportal heraus per E-Mail einladen, erhalten jeweils einen persönlichen und nur einmal gültigen Fragebogen-Link zugesendet. Studierende können den Fragebogen auch fortsetzen, wenn dieser noch nicht beendet und abgesendet wurden.

## **Zugriff auf die Ergebnisse der Kurs-Evaluation**

Die Ergebnisse der Befragung können Sie sich i[mLehrenden-Bereich](https://eva-careerservice.uni-potsdam.de/evaluation/signin/lecturer.html) direkt online ansehen oder als PDF-Datei herunterladen. Haben Sie einen Online-Fragebogen ausgewählt, so stehen Ihnen die Ergebnisse jederzeit - auch während der Befragung - zur Verfügung. Haben Sie hingegen die Papier-Variante gewählt, so können Sie sich die Ergebnisse erst dann online ansehen oder herunterladen, wenn die Bögen gescannt wurden. Sie erhalten von uns eine entsprechende Nachricht.

Bitte beachten Sie, dass die Ergebnisse erst ab einer bestimmten Fallzahl (i.d.R. N > 2) verfügbar sind.

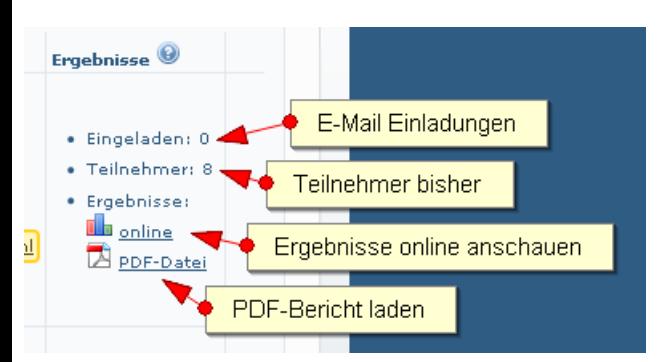

### **Mehr als ein Lehrender pro Kurs?**

Oft sind für einen Kurs mehrere Lehrende verzeichnet. Wurden die Daten automatisch importiert, so stehen die Ergebnisse aus Datenschutzgründen zunächst keinem der Lehrenden zur Verfügung. Bitte melden Sie sich bei bei den Verantwortlichen, so dass die tatsächlichen Lehrpersonen des Kurses das Recht zur Durchführung bzw. zur Einsicht der Ergebnisse erhalten.

### **Fragebogen-Links in Moodle-Kursen anzeigen**

Es ist möglich, den Link zum Online-Fragebogen eines Kurses in einem zugehörigen Moodle-Kurs anzeigen zu lassen. Ist dies nicht bereits mit dem Import der Lehrveranstaltungsdaten geschehen, müssen Sie Moodle lediglich mitteilen, welcher Kurs auf dem

Evaluationsportal dem Moodle-Kurs entspricht. Tragen Sie in diesem Fall den Kurs-Schlüssel des zu beurteilenden Kurses (siehe oben) in Ihren Moodle-Kurs wie folgt ein.

- 1. Wechseln Sie als Bearbeiter zu Moodle und in den Moodle-Kurs, für welchen Sie einen Evaluations-Link einblenden lassen möchten, und wählen Sie "Bearbeiten einschalten".
- 2. Finden Sie in der Kurs-Ansichtsseite in der rechten Spalte unten den Punkt "Blöcke".
- 3. Wählen Sie "hinzufügen" und dann den Block "Kurs-Evaluation" aus.
- 4. Finden Sie nun in der Kurs-Ansichtsseite (rechte Spalte unten) den neuen Block mit der Überschrift "Kurs-Evaluation"
- 5. Wählen Sie im Kopfbereich des Blocks den Button "Konfiguration" (Hand-/Stift-Symbol).
- 6. Tragen Sie im Feld "Kurs-Schlüssel" den Kurs-Schlüssel (siehe oben) ein und ändern Sie ggf. die voreingestellten Texte.
- 7. Wählen Sie abschließend "Änderungen Speichern".
- 8. Damit Studierende den Block und den enthaltenen Link zum Fragebogen ohne zu Scrollen sehen können, schieben Sie den Block mit Hilfe des Symbols >>Pfeil-nach-oben<< entsprechend nach oben.

Nun sollte im Block "Kurs-Evaluation" der Link zum Online-Fragebogen auf dem Evaluationsportal angezeigt werden. Studierende können einen Fragebogen eines Kurses nur einmal absenden, das Ausfüllen aber unterbrechen und später fortsetzen. Sollten Sie Fragen haben, so stehen Ihnen die Verantwortlichen gern zur Verfügung.

Viel Erfolg!